## **Изменение размеров прямоугольного помещения**

Размеры уже созданного помещения можно изменить в любой момент работы над проектом.

Чтобы изменить размеры прямоугольного помещения:

- 1. выделите любую поверхность помещения;
- 2. правой клавишей мыши нажмите на поверхность, в контекстном меню выберите «**Свойства короба**»;

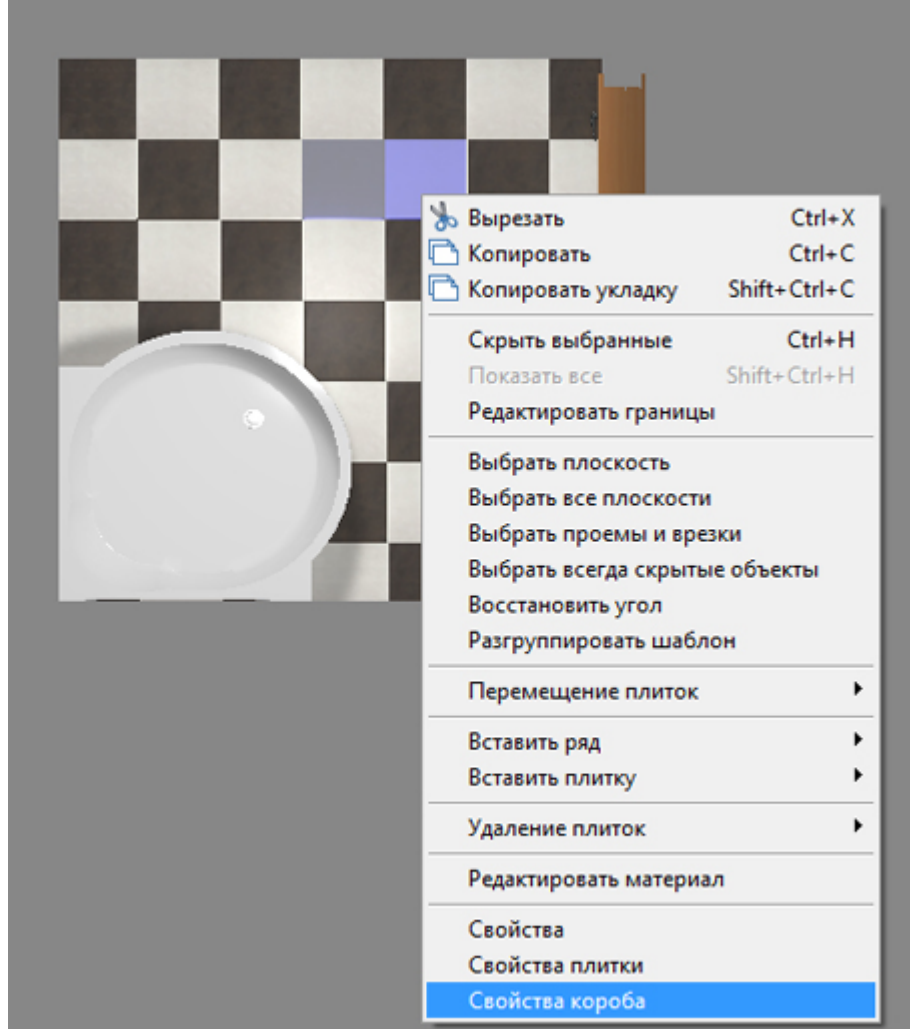

3. в открывшемся окне в поле **Размер** измените размеры нужным вам образом<sup>1</sup>;

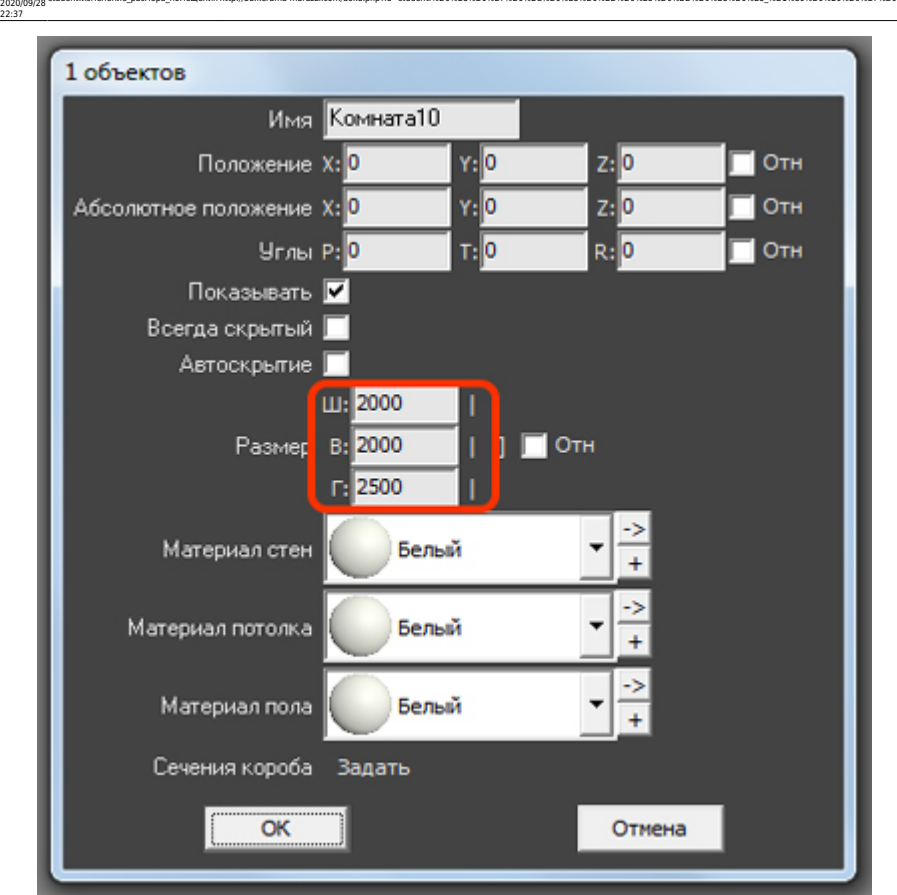

4. нажмите «**ОК**», чтобы сохранить изменения.

## **[Задание к блоку 1](http://3d.kerama-marazzi.com/doku.php?id=student:задание_1) [Следующая статья](http://3d.kerama-marazzi.com/doku.php?id=student:замена_плитки)**

## В Руководстве пользователя:

Last update:

- [Редактирование контура помещения](http://3d.kerama-marazzi.com/doku.php?id=construction:edition)
- <sup>[1\)](#page--1-0)</sup> «Г» высота от пола до потолка

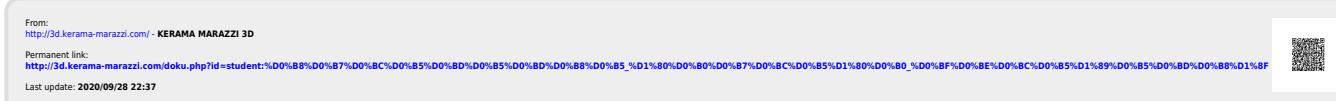

student:изменение\_размера\_помещения http://3d.kerama-marazzi.com/doku.php?id=student:%D0%B8%D0%B7%D0%BE%D0%BD%D0%BB%D0%BB%D0%BB%D0%BB%D0%BD%D0%BB%D0%BD%D0%BB%D0%BD%D0%BB%D0%BD%D0%BE%D0%BE%D0%BE%D0%BE%D0%BE%D0%BE%D0%BE%D0%B